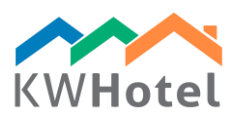

# KWHOTEL STANDARD INSTALLATION

### STEP 1

Download KWHotel Standard by clicking a green arrow in the order email.

## STEP 2

#### Install KWHotel Standard. The installation is very simple as it requires you to continually click "Next" until it's completed. Don't forget to read and agree with our license terms!

Steps of installation:

- Choose language
- The KWHotel installation wizard is starting. The wizard will guide you through the whole installation process
- License agreement
- Choose location the wizard proposes a default location
- Choose start menu folder the wizard proposes a default location
- Installation completed!

#### STEP 3

KWHotel Standard will now start automatically and ask you for the email and license key. They are located in the same email message as this guide.

ATTENTION: If the online license registration fails, use the "Import from license.xml" option located in the bottom left part of the registration screen. It allows you to load the license file that has been attached to this email message.

For a detailed manual and additional KWHotel Standard download links, please log here:

http://www.kwhotel.com Login: standarden Password: hotkey

We also highly recommend visiting our Help center here: http://kwhotel.com/en/faq-en/